# MIMS: MOE IDENTITY MANAGEMENT SYSTEM

Student Self Service Password Reset (SSPR) Guide

Version: 1.0

Updated: 6-March 2023

A PRESENTATION BY
MINISTRY OF EDUCATION, SINGAPORE

#### TABLE OF CONTENTS

- 1. Login to MIMS Portal
- 2. Set Challenge Questions
- 3. Forgot Password
- 4. Change Password

## 1. LOGIN TO MIMS PORTAL

#### LOGIN TO MIMS PORTAL

Website Link: <a href="https://mims.moe.gov.sg/sspr">https://mims.moe.gov.sg/sspr</a>

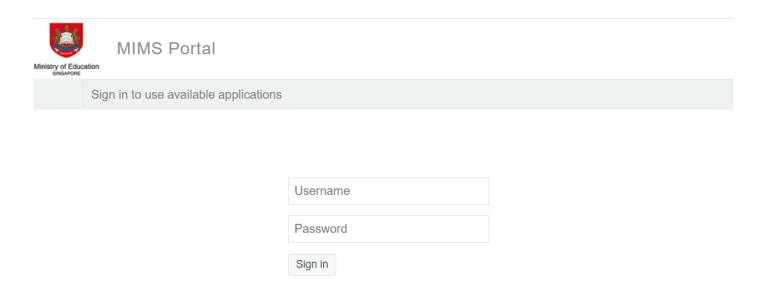

Forgot Password?

#### **FORGOT PASSWORD?**

- The Forgot Password? Is Self-Service
   Password Reset function that user can reset their password by themselves
- It will NOT work if you are logging in to MIMS for the first time or you haven't setup Challenge Question in MIMS.
- User who has genuinely forgotten his/her password and not able to do Self-Service Password Reset will need to get SA help to reset their passwords, then login to MIMS with the new temp password. (refer to next slide)

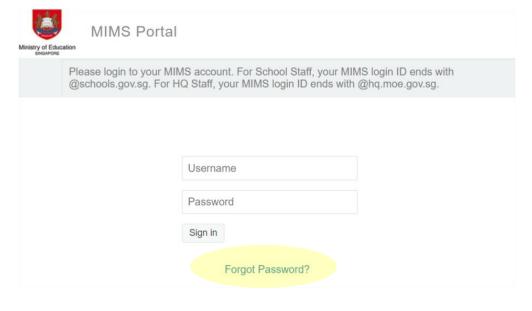

#### **FORGOT PASSWORD?**

Flow of Student Admin (SA) help user to their password reset:

- SA do a password reset in MIMS
- SA pass the temp password to user
- Student login to MIMS with temp password
- Student to change the password and complete the password reset

# 2. SET CHALLENGE QUESTIONS

### SET CHALLENGE QUESTIONS

The first thing you need to do is set your Challenge Questions. On the main menu, click on Application. Then click **Set Challenge Questions**.

#### MIMS Self Service Password Reset

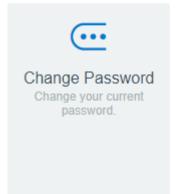

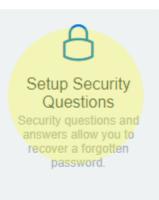

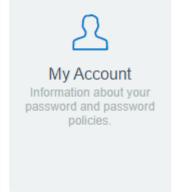

### SET CHALLENGE QUESTIONS

You will be asked to set **3** questions.

After setting them, click Save Answers.

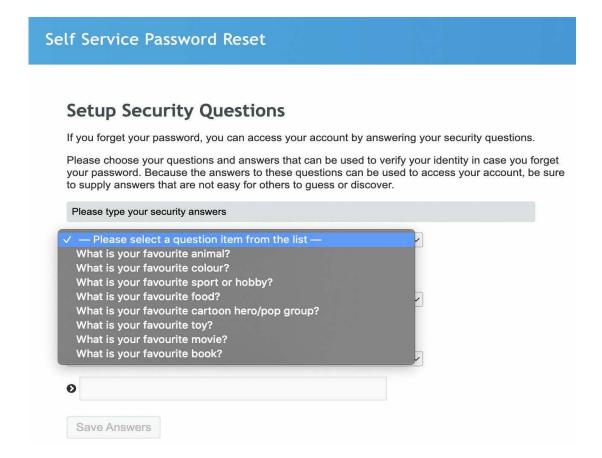

### LIST OF CHALLENGE QUESTIONS

| # | QUESTION                                       |
|---|------------------------------------------------|
| 1 | What is your favourite animal?                 |
| 2 | What is your favourite colour?                 |
| 3 | What is your favourite sport or hobby?         |
| 4 | What is your favourite food?                   |
| 5 | What is your favourite cartoon hero/pop group? |
| 6 | What is your favourite toy?                    |
| 7 | What is your favourite movie?                  |
| 8 | What is your favourite book?                   |

- Upon first login to MIMS Portal, you will be prompted to setup the password reset prompts.
- The user will be asked to set 3 available questions.
- During password reset, MIMS will challenge the user to answer the questions 2 out of 2 need to be answered correctly.

# 3. FORGOT PASSWORD

#### **FORGOT PASSWORD AGAIN?**

Now if you have forgotten your password, you can use the **Forgot Password?** function to reset it. Enter your MIMS Login ID and you will be prompted with the Challenge Questions you have set earlier.

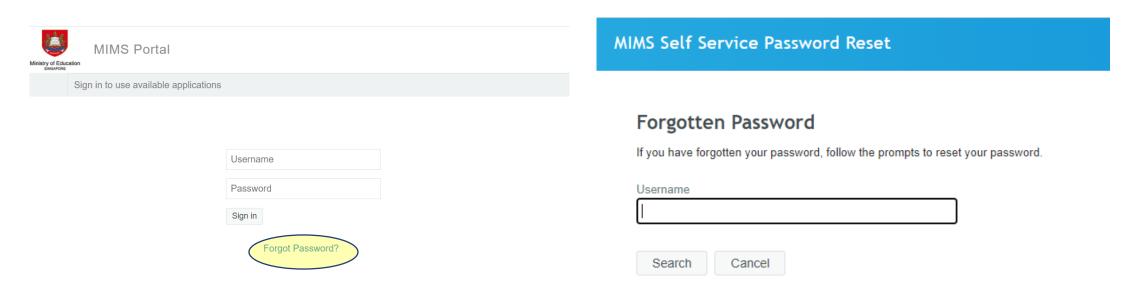

#### **FORGOT PASSWORD AGAIN?**

Once challenge question has been answered correctly, you will then be

able to reset your password.

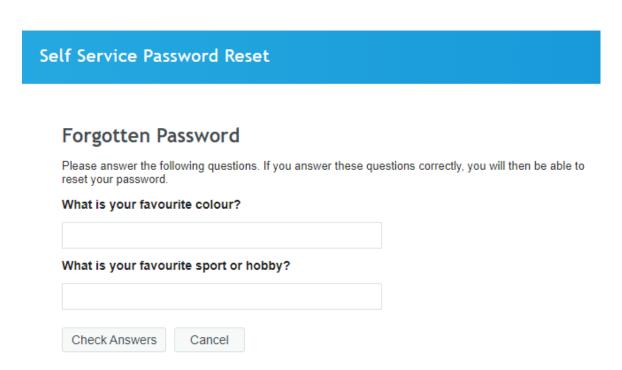

#### **Change Password**

Self Service Password Reset

Please change your password. Keep your new password secure. After you type your new password, click the Change Password button. If you must write it down, be sure to keep it in a safe place. Your new password must meet the following requirements:

- · Password is case sensitive.
- Must be at least 12 characters long.
- The first character can not be a symbol (non letter or number).
- Must not include part of your name or user name.
- Must have at least three types of the following characters:
  - Uppercase (A-Z)
  - Lowercase (a-z)
  - Number (0-9)
  - Symbol (!, #, \$, etc.)

| Please type your new password |  |  |  |
|-------------------------------|--|--|--|
| New Password 😝                |  |  |  |
|                               |  |  |  |
| Confirm Password              |  |  |  |
|                               |  |  |  |
|                               |  |  |  |
| Change Password Cancel        |  |  |  |

# 4. CHANGE PASSWORD

## [SSPR] Change Password

It is recommended to change your password from time to time, even if it has not expired. To do so, click on Application on the main menu and click **Change My Password**.

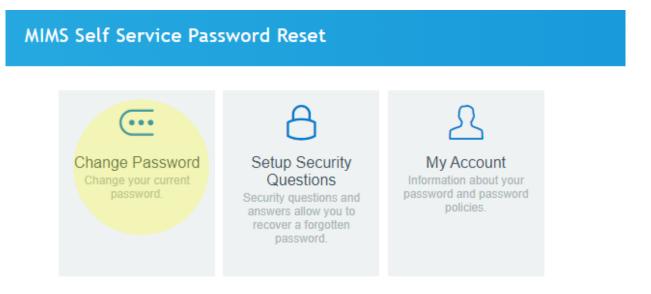

### [SSPR] Change Password

You will be prompted with your Current Password. Enter your Current Password in the textbox and click Continue.

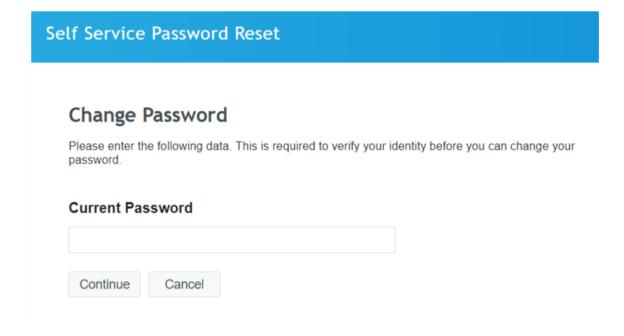

## [SSPR] Change Password

Set a new password by typing into the **New Password** textbox.

As you type in your new password, MIMS will determine if the password is secure enough to meet the password requirements.

Once the password is accepted, type it in again in the **Confirm Password** textbox. Click **Change Password**.

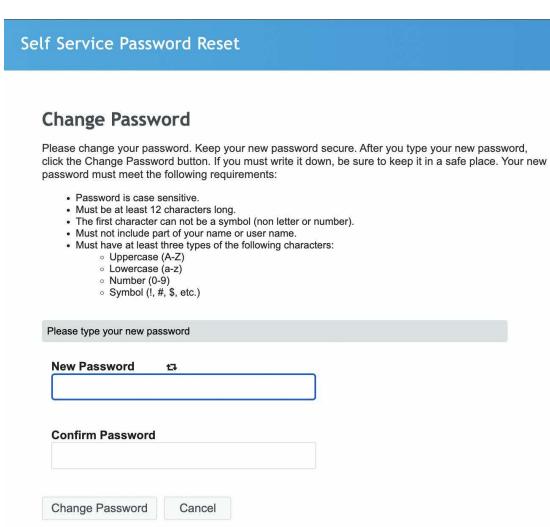

# PASSWORD REQUIREMENTS (Primary School Students)

The current password requirements is of following:

- Password is case sensitive.
- Must be at least 8 characters long.
- Must include at least 1 number.
- Must have at least 1 lowercase letter.
- Must have at least 1 uppercase letter.
- Must not include part of your name or user name.
- New password must not have been used previously.

# PASSWORD REQUIREMENTS (Secondary & JC Students)

The current password requirements is of following:

- Password is case sensitive.
- Must be at least 12 characters long.
- Must include at least 1 number.
- Must have at least 1 lowercase letter.
- Must have at least 1 uppercase letter.
- Must not include part of your name or user name.
- New password must not have been used previously.

# PASSWORD REQUIREMENTS (All Students)

- New password entered by the student will check against the 3 historical password history.
- Do note that an error will be prompt ("You are not allowed to reuse the same password again. Kindly create a new unique password") if the same password is entered by the student.

# Thank you

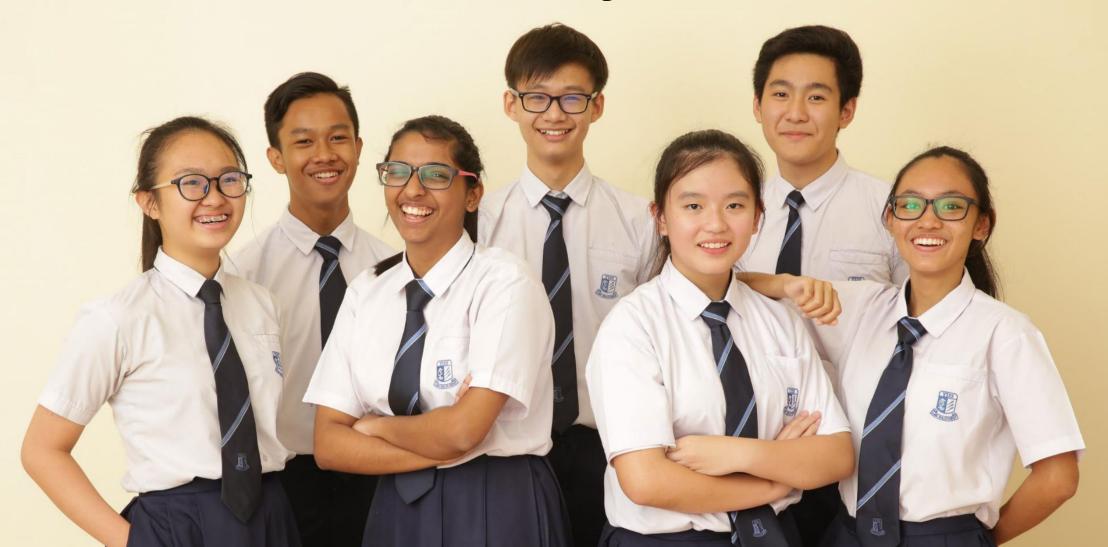